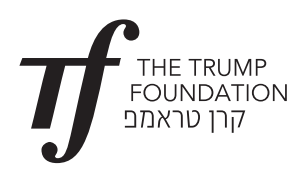

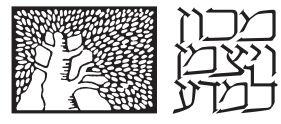

המחלקה להוראת המדעים

**قوانني غازات**

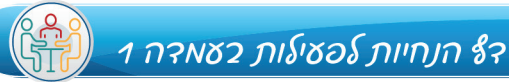

**فعالية مع توجيه يف محاكاة ب PhET** افتحوا <sub>[التطبيق](https://phet.colorado.edu/sims/html/gas-properties/latest/gas-properties_en.html).</sub>

> **القسم األول: التعرف عىل التطبيق** اضغطوا عىل IDEAL يف صفحة املقدمة ستظهر الشاشة:

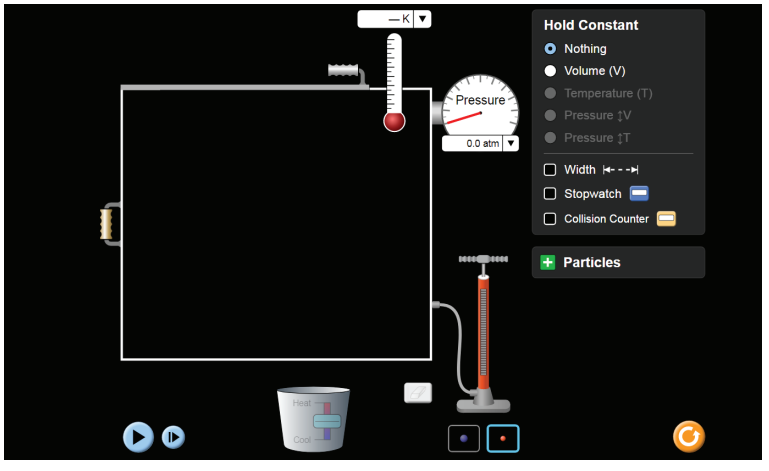

نرى يف الرسمة نقطة بداية املحاكاة والوعاء الذي سيتم ادخال جزيئات الغاز اىل داخله. الوعاء موصول مبقياس الضغط، Pressure, ومبقياس درجة الحرارة بوحدات كيلفني، K.

يمكن تغيير درجة حرارة الوعاء عن طريق تسخينه او تبريده، عن طريق تغيير مكان المستطيل باتجاه التسخين، الى الأعلى، او باتجاه التبريد، الى الأسفل.

من جهة اليمين الى الأعلى تتواجد ازرار الخواص المختلفة للغاز والتي يمكن ضبطها وتثبيتها، Hold Constant, عن طريق الضغط على كل خاصية عىل حدة : P ,T ,V.

من جهة اليمين الى الأسفل تجد صندوقا مكتوب عليه: Particles (جزيئات).

### **إضافة جزيئات للوعاء**

 . اضغطوا عىل إشارة + بجانب ال - Particles تفتح الشاشة:

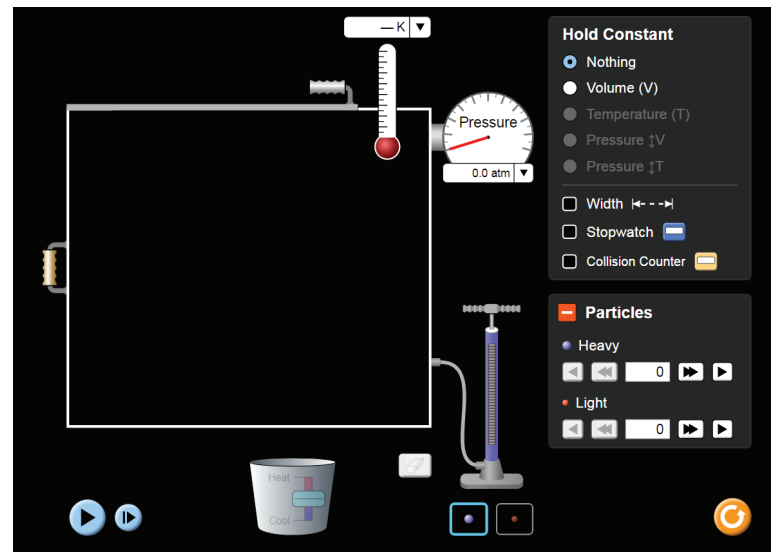

من املمكن اضافة جزيئات للوعاء عن طريق اختيار جزيئات ثقيلة، Heavy, او جزيئات خفيفة، Light, الضغط عىل األسهم من جهة اليمني يف األسفل والتشغيل عن طريق الضغط عىل زر ال – play من جهة اليسار للشاشة، ميكننا من مشاهدة عدد الجزيئات وحركتها يف الوعاء، كام يظهر يف الرسمة التالية:

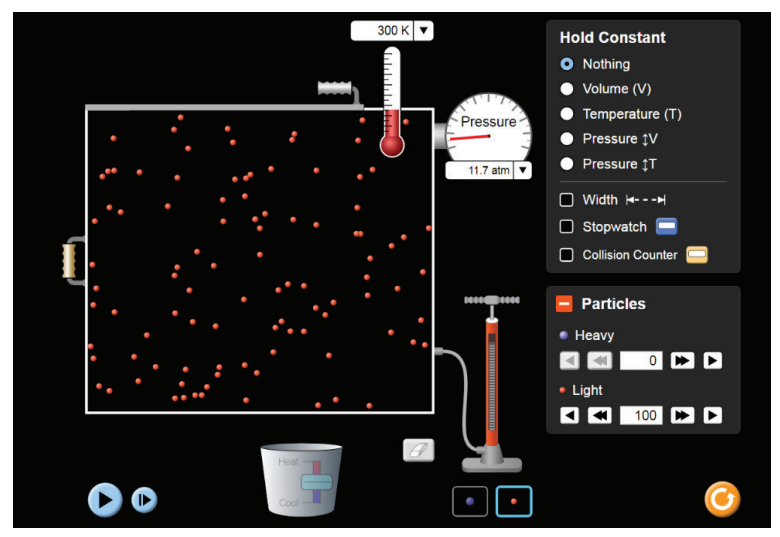

عندما توجد في الوعاء جزيئات والمحاكاة تعمل، تظهر قيمة درجة الحرارة في شاشة مقياس درجة الحرارة وكذلك حجم الضغط يظهر في الشاشة الدائرية، Pressure.

ميكن إضافة جزيئات للوعاء أيضا بواسطة تشغيل املضخة. اختيار املربع املالئم تحت رسمة املضخة يضيف للوعاء جزيئات ثقيلة )إطار باللون الأزرق السماوي، كرة تشير لجزيء باللون الأزرق والمضخة باللون الأزرق السماوي)، او جزيئات خفيفة (إطار باللون البرتقالي، كرة تشير لجزيء باللون البرتقالي، ولون المضخة يتغير للبرتقالي). الشاشة بجانب ال-Particles تظهر عدد الجزيئات في كل لحظة.

#### باإلمكان مشاهدة هذا من خالل الشاشة التالية:

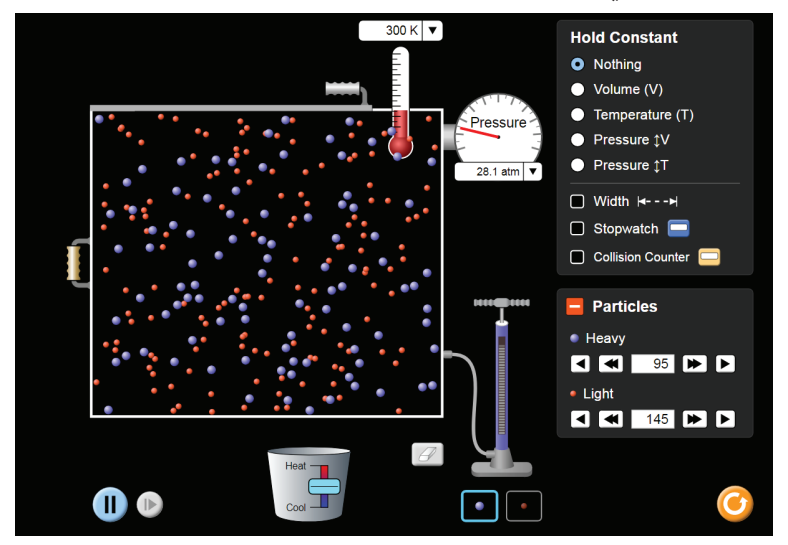

العودة لنقطة البداية تتم عن طريق الضغط عىل إشارة املمحاة من جهة اليسار للمضخة، او عن طريق الضغط عىل الزر األصفر أسفل الشاشة من جهة اليمني.

ب. أضيفوا للوعاء 100 جزيء خفيف و- 200 جزيء ثقيل. جربوا كلتا الطريقتين (أسهم ومضخة). أرجعوا لنقطة البداية عن طريق الضغط على املمحاة.

### **تغيري حجم الوعاء**

 . ضعوا عالمة عىل املربع الصغري بجانب الكلمة Width وافحصوا كيف نقوم بتكبري حجم الوعاء وكيف يتغري عرضه عن طريق تحريك اليد الموجودة في الجهة اليسرى للوعاء.

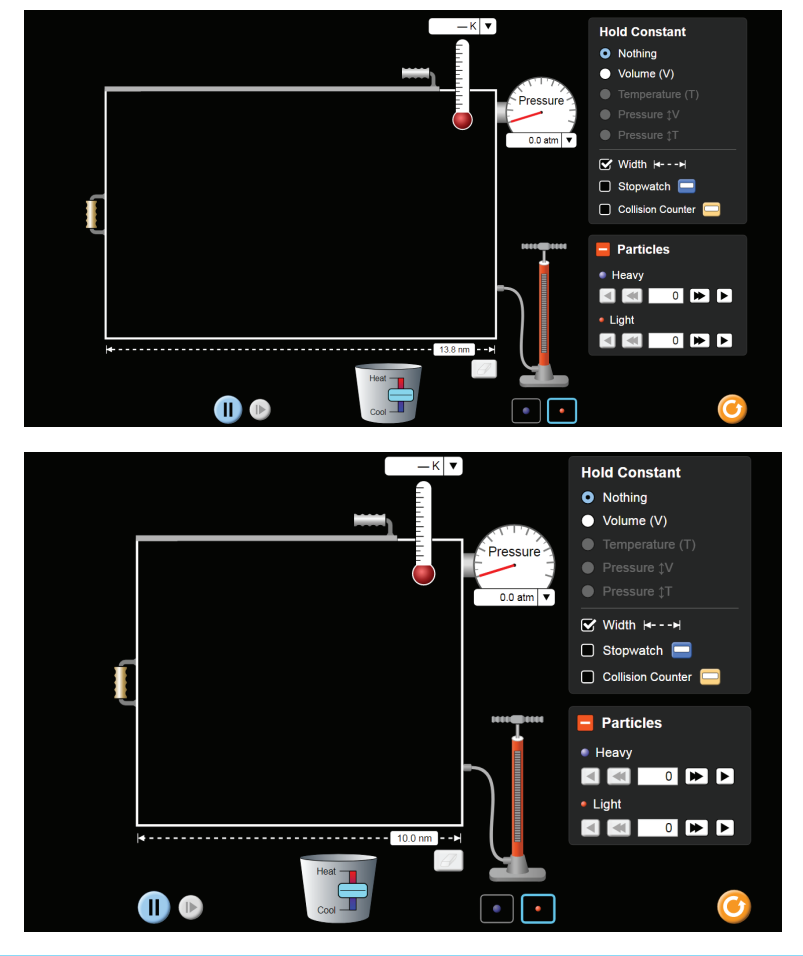

ערכה מותאמת אישית למשימה הדיאגנוסטית **"חוקי הגזים"** 3

כל הזכויות שמורות לקבוצת הכימיה, המחלקה להוראת המדעים, מכון ויצמן למדע

**تغيري درجة الحرارة**

د. أدخلوا للوعاء 100 جزيء خفيف، وافحصوا كيف ڥكن رفع او خفض درجة الحرارة عن طريق تحريك المستطيل باللون الأزرق الموجود على الدلو تحت الوعاء. انتبهوا لتغير درجة الحرارة في رسمة مقياس درجة الحرارة. في اللحظة التي تتوقف عن تحريك المستطيل فأن درجة الحرارة تبقى ثابتة.

### **قسم ب: بحث مع التطبيق**

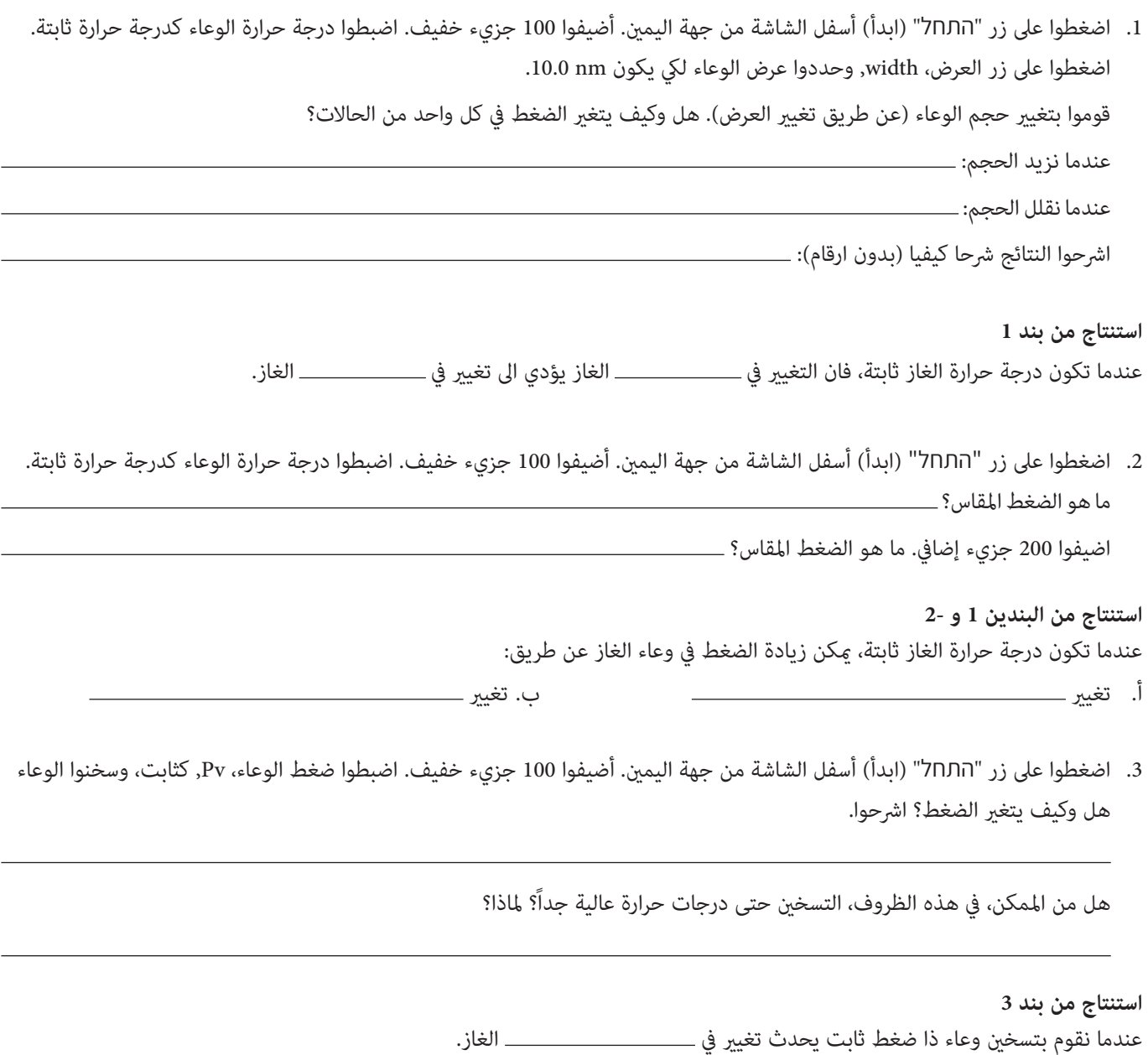

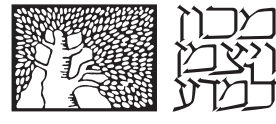

המחלקה להוראת המדעים

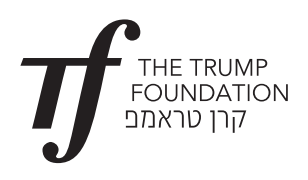

# **قوانني غازات**

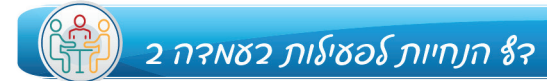

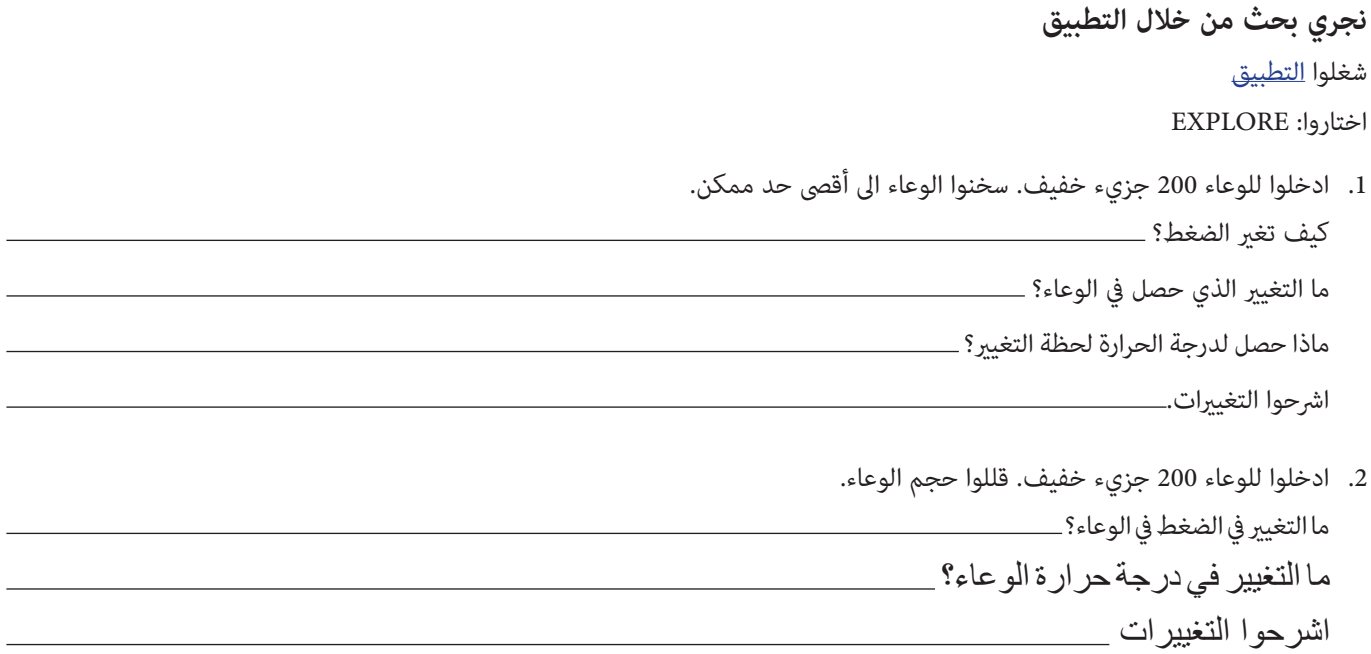

. قوموا مساعدة التطبيق بتكوين حالة يكون فيها وعاء غاز بدرجة حرارة الغرفة , 300K, وفيه ضغط اقل من 1 ضغط جوي(امّوسفيرا).

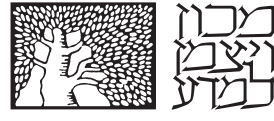

המחלקה להוראת המדעים

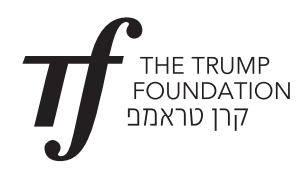

## **قوانني غازات**

ד<br>דף הנחיות לפעילות בעמדה <del>3</del>

### **نشاهد فيديو ونجيب عن األسئلة**

مشاهدة <u>فيديو</u> (باللغة الإنجليزية) يعرض قوانين الغازات بطريقة كيفية ورقمية. تتم المشاهدة بإرشاد من المعلم ويقوم الطلاب بالإجابة عن الأسئلة

- شاهدوا [الفيديو](https://www.youtube.com/watch?v=robEY-idcLU) حتى الدقيقة 1.32 ثم أجيبوا:
	- . هل وكيف يؤثر نوع الغاز عىل ضغطه؟ . ما هو التصادم املرن بني الجزيئات؟
		- شاهدوا الدقائق 1.32-2.04 ثم أجيبوا:
- ج. ما هو قانون بويل ؟ اشرحوا بصورة كيفية وبصورة رقمية (رياضية).
	- شاهدوا الدقائق 2.04-2.31 ثم أجيبوا:
	- د. ما هو قانون تشارلز ؟ بصورة كيفية وبصورة رقمية (رياضية).
		- شاهدوا الدقائق 2.59–2.34 ثم أجيبوا:
- . مباذا يختلف سلم درجة حرارة سلزيوس عن سلم درجة حرارة كلفني؟
- . ملاذا نستعمل سلم درجة حرارة كلفني عندما نقوم بحساب الحجم املرتبط بالغاز ؟
	- شاهدوا الفيديو يف الدقائق 3.20–.3.02
	- ز. سجلوا فرضية أفوجادرو كتابيا وبتعبير رياضي.
		- شاهدوا الفيديو يف الدقائق 4.15–.3.23
	- . حلوا األسئلة املعروضة يف الفيديو وافحصوا اجاباتكم.

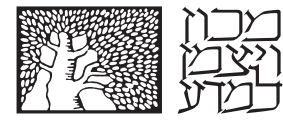

קה להוראת המדעים

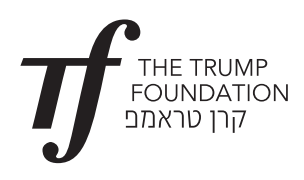

## **قوانني غازات**

דף הנחיות לפעילות בעמדה 4

اقتراح 3- شرح ظواهر من الحياة اليومية <sub>ك</sub>ساعدة قوانين الغازات

مشاهدة فيديو 1 ملدة دقيقة واحدة من البداية.

 ارشحوا الظاهرة املوصوفة يف الفيديو "تحليق يف املنطاد الطائر"، مبساعدة قوانني الغازات.

مشاهدة فيديو 2 بالكامل.

● اشرحوا الظاهرة الموصوفة في الفيديو "نفخ إطار الدراجة الهوائية" مساعدة قوانين الغازات.

مشاهدة <u>الفيديو 3</u> من البداية حتى الدقيقة 5.

### **خلفية علمية قبل مشاهدة الفيديو**

الغليان هو عملية تنتج بها فقاعات داخل السائل. تتدفق هذه الفقاعات اىل الهواء املوجود فوق السائل. داخل الفقاعات يوجد بخار السائل. ليك تتمكن الفقاعات من ترك السائل، يجب ان يتساوى الضغط الداخيل لهذه الفقاعات مع ضغط الهواء املوجود فوق السائل. درجة الحرارة التي يتساوى فيها الضغط الداخيل مع الضغط الخارجي والفقاعات ترتك السائل، تسمى درجة الغليان.

درجة الغليان هي قيمة متغيرة ومتعلقة بالضغط الجوي الذي تحدث به العملية. كلما كان ضغط المحيط أقل تكون درجة الغليان أقل. مثال: درجة الغليان للماء مستوى البحر هي 100,درجة مئوية، وفي البحر الميت تزيد ل 101 درجة مئوية، وتنخفض ل 71 درجة مئوية بقمة افرست.

 ارشحوا الظاهرة املوصوفة يف الفيديو "الطبخ يف طنجرة الضغط", بواسطة قوانني الغازات.